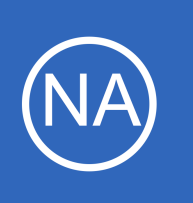

## **Purpose**

This document describes how to install the required certificate on Nagios Network Analyzer for use with LDAP or Active Directory (AD) Integration in Nagios Network Analyzer. This process is required if your LDAP / AD server has a self signed certificate.

# **Target Audience**

This document is intended for use by Nagios Network Analyzer Administrators that require secure LDAP / AD connectivity. You may already have the LDAP / AD Integration configured in Nagios Network Analyzer, this documentation will allow you to update your integration to use certificates.

# **Prerequisites**

You will need the following prerequisites in order to follow the documentation:

- Nagios Network Analyzer 2.4 or newer
- A separate Microsoft Windows-based AD infrastructure that is accessible to the Nagios Network Analyzer machine
	- OR
- A separate LDAP infrastructure (like OpenLDAP) that is accessible to the Nagios Network Analyzer machine

# **Certificate Overview**

A "brief" explanation of certificates is required to be able to explain which certificate needs to be uploaded to your Nagios Network Analyzer server and why.

You will be familiar with certificates when shopping online using your web browser. When you connect to a server using SSL/TLS, the server you are connecting to will provide a certificate to use for encryption and security. Your computer will verify that the certificate provided is actually valid, but how does it do this? The certificate you are presented with is generated by a trusted source, a certificate authority (CA). Your computer

1295 Bandana Blvd N, St. Paul, MN 55108 [sales@nagios.com](mailto:sales@nagios.com) US: 1-888-624-4671 INTL: 1-651-204-9102

**Nagios®** © 2017 Nagios Enterprises, LLC. All rights reserved. Nagios, the Nagios logo, and Nagios graphics are the servicemarks, trademarks, or<br>registered trademarks owned by Nagios Enterprises. All other servicemarks and trademark

## [www.nagios.com](https://www.nagios.com/)

## **Using SSL/TLS with Active Directory / LDAP**

has a copy of the CA certificate and can validate that the certificate you are being provided is actually a valid certificate. Your computer's operating system keeps the public list of CA certificates up to date, it's not something that you need to worry about.

Certificates are also used for user authentication on private networks, such as communicating with an AD / LDAP server. If you have a Windows computer that is joined to an AD, certificates are used by the domain controller(s) (DC) to securely transmit username and password information. In this scenario the domain controller(s) have certificates that are issued by a private CA in the Windows domain. For all of this to work, the CA certificate of the Windows domain needs exist on your local computer. Computers that participate in a Windows domain automatically have a copy of this CA certificate, it happens automatically.

Why did all of that need explaining? When Nagios Network Analyzer connects to an LDAP / AD server to authenticate a user, the domain controller you are authenticating with provides the Nagios Network Analyzer server with a certificate to use for encryption and security. Nagios Network Analyzer is running on a Linux server, there is no way that it would have a copy of your Windows domain CA certificate, so it will not be able to verify the certificate of the domain controller you are authenticating against. The purpose of this documentation is to upload the CA certificate onto your Nagios Network Analyzer so that Nagios Network Analyzer can trust the certificate the domain controller provides.

It does need to be made clear that it is the CA certificate that is required. Even in simple single-server AD domains (like Windows Server Essentials), the CA certificate is a different certificate to the certificate of the server itself. This might be clearer in a larger AD domain. You might have three separate DC's however they all have certificates issued to them by the CA. To be able to authenticate against all three servers you need to upload the CA to your Nagios Network Analyzer. The following documentation will walk you through the steps to obtain and then upload the CA certificate.

1295 Bandana Blvd N, St. Paul, MN 55108 [sales@nagios.com](mailto:sales@nagios.com) US: 1-888-624-4671 INTL: 1-651-204-9102

© 2017 Nagios Enterprises, LLC. All rights reserved. Nagios, the Nagios logo, and Nagios graphics are the servicemarks, trademarks, or<br>registered trademarks owned by Nagios Enterprises. All other servicemarks and trademark

**Nagios**®

## [www.nagios.com](https://www.nagios.com/)

Page 2 / 10 Updated – February, 2019

# **Obtaining The Certificate - Microsoft Windows**

These steps are based on obtaining the CA certificate from your Microsoft Windows CA server. There are two methods explained here.

## **Method 1) Console / RDP Session To CA Server**

Using this method you will need a console or RDP session to your CA server.

Navigate to **Administrative Tools** (commonly found in the control panel) and open **Certification Authority**.

When the Certification Authority opens **right** click on the CA server and select **Properties**.

When the Properties window appears you will be on the **General** tab.

Click the **View Certificate** button.

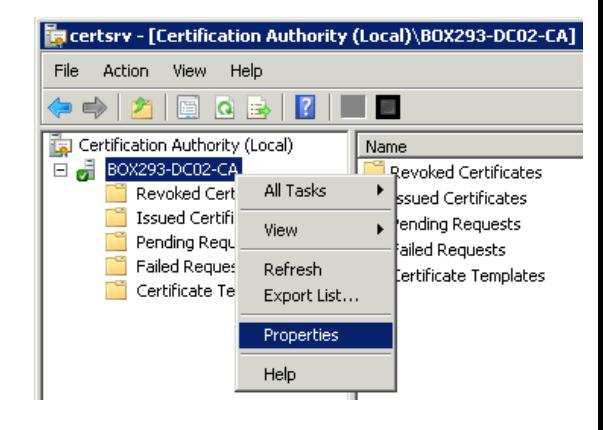

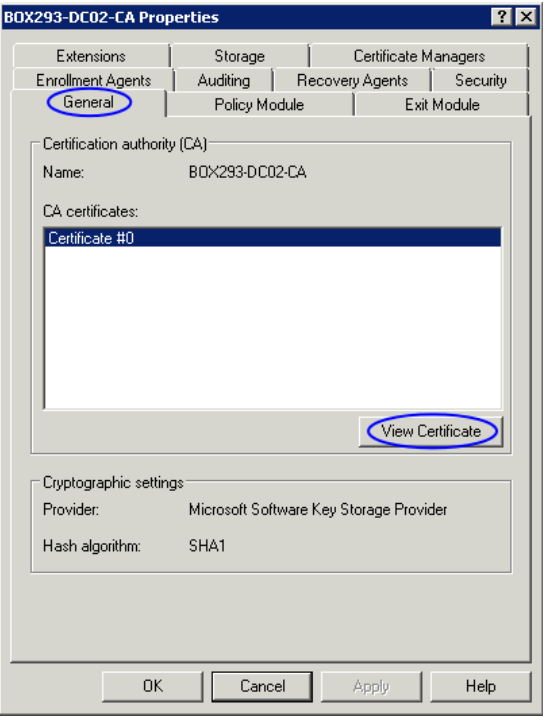

1295 Bandana Blvd N, St. Paul, MN 55108 [sales@nagios.com](mailto:sales@nagios.com) US: 1-888-624-4671 INTL: 1-651-204-9102

**Nagios®** 

## [www.nagios.com](https://www.nagios.com/)

Certificate

## **Network Analyzer**

**Using SSL/TLS with Active Directory / LDAP**

When the Certificate window appears, click on the **Details** tab.

Click the **Copy to File** button.

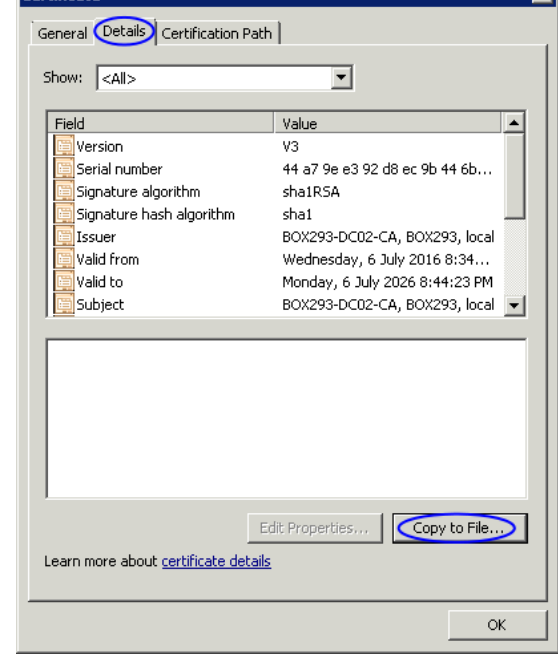

न्न

The Certificate Export Wizard window appears, click **Next**.

Select **Base-64 encoded X.509 (.CER)** and then click **Next**.

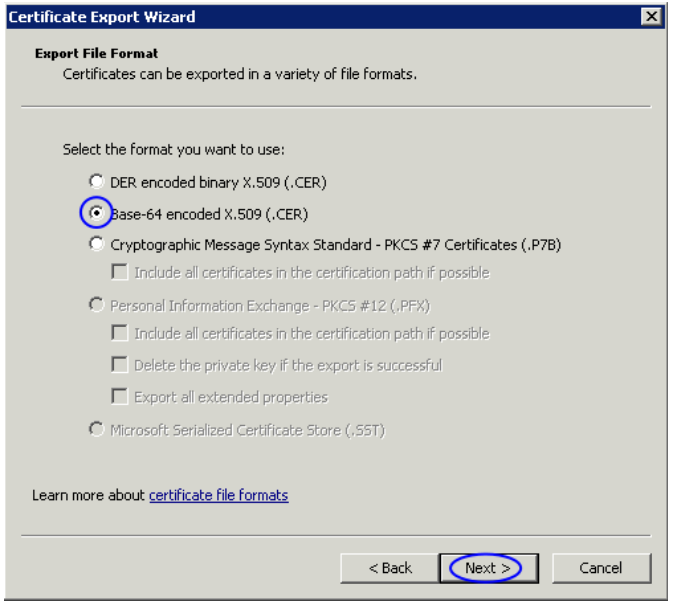

1295 Bandana Blvd N, St. Paul, MN 55108 [sales@nagios.com](mailto:sales@nagios.com) US: 1-888-624-4671 INTL: 1-651-204-9102

**Nagios®** 

## [www.nagios.com](https://www.nagios.com/)

**Using SSL/TLS with Active Directory / LDAP**

Use the **Browse** button to select a location to save the certificate file to, you will need to provide a name for the certificate.

Click **Next** to continue.

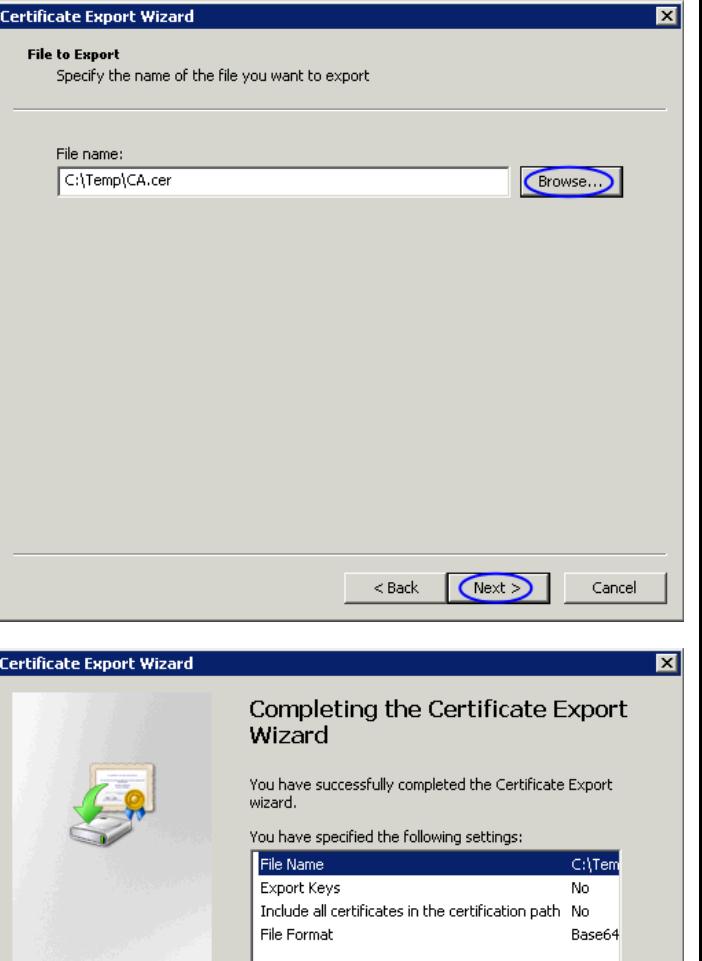

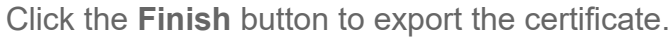

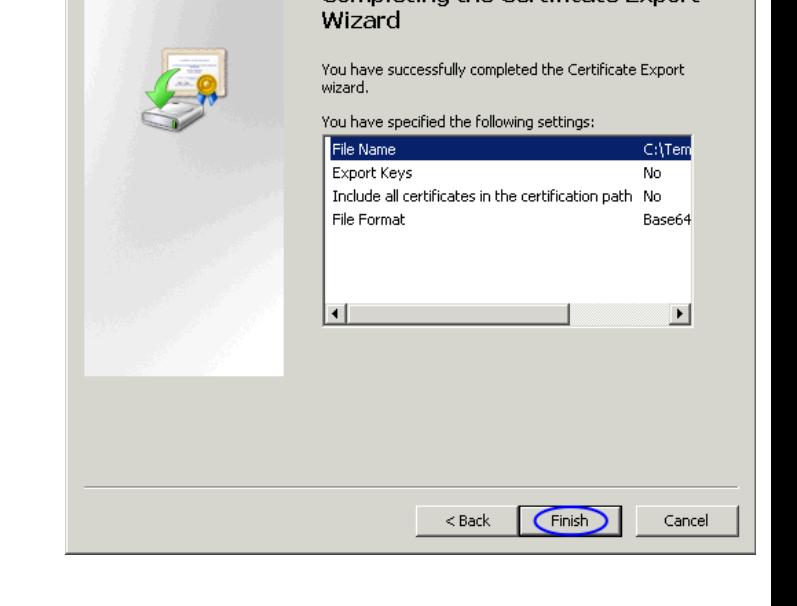

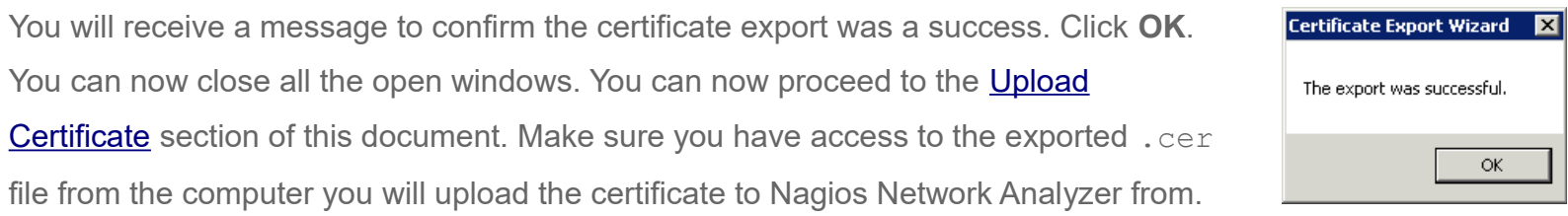

1295 Bandana Blvd N, St. Paul, MN 55108 [sales@nagios.com](mailto:sales@nagios.com) US: 1-888-624-4671 INTL: 1-651-204-9102

**Nagios®** 

## [www.nagios.com](https://www.nagios.com/)

## **Using SSL/TLS with Active Directory / LDAP**

## **Method 2) CA Server Web Interface**

If the CA server publishes the Certificate Services web page you can download the CA certificate from this page.

Navigate to http://*caservername*/certsrv and provide valid credentials when prompted. Replace *caservername* with the address of your CA server. You will be presented with a page similar to the screenshot to the right.

Click the **Download a CA certificate, certificate chain, or CRL** link.

Select the CA certificate from the list of available certificates.

Select **Base 64**.

Click the **Download CA certificate** link.

You will be prompted by your web browser to save the file, it should be named certnew.cer. This will vary depending on the web browser you are using.

You can now proceed to the [Upload Certificate](#page-7-0) section of this document. Make sure you have access to the exported .cer file from the computer you will upload the certificate to Nagios Network Analyzer from.

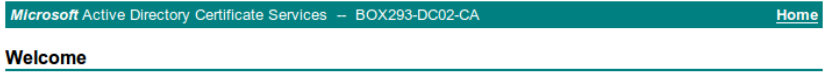

Use this Web site to request a certificate for your Web browser, e-mail client, or other program. By using a certificate, you can verify your identity to people you communicate with over the Web, sign and encrypt messages, and, depending upon the type of certificate you request, perform other security tasks.

You can also use this Web site to download a certificate authority (CA) certificate, certificate chain, or certificate revocation list (CRL), or to view the status of a pending request.

For more information about Active Directory Certificate Services, see Active Directory Certificate **Services Documentation.** 

Select a task:

Request a certificate View the status of a pending certificate request

Download a CA certificate, certificate chain, or CRL

#### Microsoft Active Directory Certificate Services -- BOX293-DC02-C/

#### Download a CA Certificate, Certificate Chain, or CRL

To trust certificates issued from this certification authority, install this CA certificate.

To download a CA certificate, certificate chain, or CRL, select the certificate and encoding method. **CA** certificate:

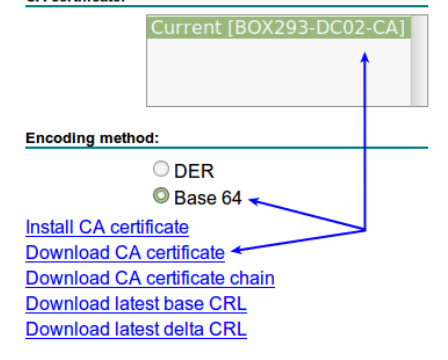

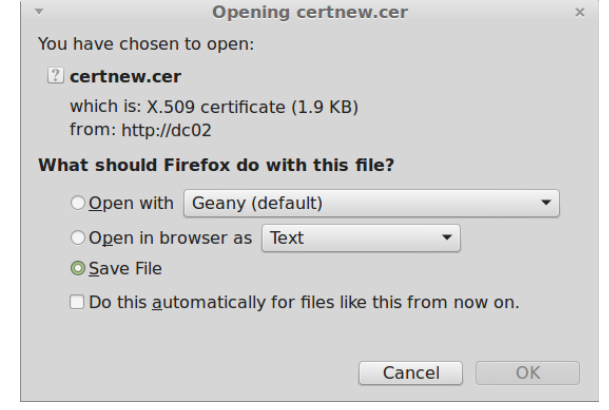

1295 Bandana Blvd N, St. Paul, MN 55108 [sales@nagios.com](mailto:sales@nagios.com) US: 1-888-624-4671 INTL: 1-651-204-9102

**Nagios®** 

### [www.nagios.com](https://www.nagios.com/)

## **Obtaining The Certificate - LDAP Server**

There are many implementations of LDAP servers so it is hard to clearly document exactly where your CA certificate file exists. One method is to search the cn=config for the olcTLSCACertificateFile attribute. Execute the following command on your LDAP server:

slapcat -b cn=config | grep olcTLSCACertificateFile

An example of the output is as follows:

olcTLSCACertificateFile: **/etc/openldap/certs/ca\_box293\_cert.pem**

You can see in the output the location of the CA certificate file. In the [Upload Certificate](#page-7-0) section of this document you will be required to copy and paste the contents of this file. To view the contents execute the following command:

cat /etc/openldap/certs/ca\_box293\_cert.pem

You can now proceed to the [Upload Certificate](#page-7-0) section of this document.

1295 Bandana Blvd N, St. Paul, MN 55108 [sales@nagios.com](mailto:sales@nagios.com) US: 1-888-624-4671 INTL: 1-651-204-9102

**Nagios**®

## [www.nagios.com](https://www.nagios.com/)

© 2017 Nagios Enterprises, LLC. All rights reserved. Nagios, the Nagios logo, and Nagios graphics are the servicemarks, trademarks, or<br>registered trademarks owned by Nagios Enterprises. All other servicemarks and trademark

Page 7 / 10 Updated – February, 2019

## <span id="page-7-0"></span>**Upload Certificate**

In this step you will upload the CA certificate to the Nagios Network Analyzer server.

Open the certificate you exported in a text editor such as Notepad, it will appear something like the screenshot to the right.

Select all the text (**Ctrl** + **A**) and copy the text into your clipboard. You will need to include the -----BEGIN CERTIFICATE----and -----END CERTIFICATE----- lines.

----BEGIN CERTIFICATE----

MIIFazCCA10gAwIBAgIQRKee45LY7JtEa3Z9QmbKpjANBgkqhkiG9w0BAQUFADBI MRUwEwYKCZImiZPyLGQBGRYFbG9jYWwxFjAUBgoJkiaJk/IsZAEZFgZCT1gyOTMx FZAVBgNVBAMTDkJPWDI5My1EQzAyLUNBMB4XDTE2MDcwNjA5MzQyNFoXDTI2MDcw NiA5NDOVM1owSDEVMBMGCamSJomT8ixkARkWBWxvY2FsMRYwFAYKCZImiZPvLGOB GRYGQK9YMjkzMRcwFQYDVQQDEw5CT1gy0TMtREMwMi1DQTCCAiIwDQYJKoZIhvcN AQEBBQADggIPADCCAgoCggIBAMhqxI/3sYSB9LqcWiHG5fjQ9sd+wwlXYWPTgxAz 5F+CacNIIHvYDuwAOTzlZLCO8VvHymMOMRfF1/Vro6JZB2IXBMXuRfMrxoSErudq WniuFNdAp/cRHNHu6WDJ1h4UwAitNpmxIbGSK9DquSYzfQc1RzsGDDJVB05vmjg+ NcYtPX3N2EYd7fn2vn1GuxYfV9d+qg/PFJIw0kVuib3L4ifIG86naCEc3RrDz6k2 /6wbgf034+wziXTcEezvpxvvofDg2LhYbDA8+rFP5GJU0lH0khAWv45209VT3gsG PSOVP2td9opWf4mPxB0Dz7o1z6I8eGItd0oBww0v+ki/Uu5/tGW0icFd/5Nf/83L 0fmTahtGX80DvYfU5HXKtc4kqgGVL4akjTaQrryNgd30RnioesBcdKrKes+6brAM w1HHQGp6EK8xoH/tfRbpef0DqP9NEFJHwzBxwHWRG7zT/ivkp/E/WBX0yISMdlJV lNPkf6ur2E2Zi1KtdokRtHIea0S38flnyNwApXwnikaQDhioOdgbjDHvwhf7KODQ 3hjDXBnCImHDNqDikv4NiJ94jVOyyOK3q6b/XCI19+hWNNqv6m3As/Wv12zUWeCY Wni93w9nzVTuKRSFlJqmKsKSAbu82HdVBHQKCM3Hm/3/cLq9+A+1ukYTcRm5/Ocb TkcrAaMBAAGiUTBPMAsGA1UdDwOEAwIBhiAPBaNVHRMBAf8EBTADA0H/MB0GA1Ud DgQWBBT0uyFW8jsRFVg8Y6wx1Lbu0XhoVDAQBgkrBgEEAYI3FQEEAwIBADANBgkq hkiG9w0BAQUFAAOCAgEAcHY2bSjlHDVWxzt93rRGK/LfWvVPyZh/4gUKRmYyGrkV 2w2ARBulfd3Fch8nzaFsx+LVZtfJUZTjsKIMFGn09vHukMbCCoIMBn2GH2w30N9P SHSbrjvlMkClv0LeoJumTRx1mKYKhFFgLKD9Ma4T7XpICDURhH8W/RiAYA0IA9b3 FOe2qVhPXMBxv3/iK8q1icArfLoqNgha0GPcnDYEUvp5YPSUKu97cBH+ZVQfm40j<br>VCkdOZ3vMtaEclhRSl+VfPlzVEjRhDjDzyf7VMC1jeTnGrbpkc2lDQJWeWcM25os VqyeBKnR9FaV0tJ+1wD0QozKzVmzf8DWpEGgEkL9lt3lMaT9la3ilPcvbobHD1Rl pyRlyZp7fmocz1X6i6xZldH9zd5oXjGEV4sBU/AkV6hiEZaZohXVR2xhnJt0rAZP co9kfXQaMQNE3cpnnKEvslfWxmTDoPf0+EeaqUYlPh0f8kOKF3iXZfo1i5kKCQk+ GEOjXeFo8KJyewq4yF0dq7vFlJzFRdf0Lb4z11BA88sPARUscdI2ooocxK/8nf3M TmYKLh/s+4i+3aaMRj0tpB9hIrk8C2gute4Rl+0/6mPDvUcedOicqMI+Bh+QG88V /QxbAST1jfku+418VWbVNZVT0dxonuaxiCvqI+uAWHbAwZqXF21peJoKYctfNjE= -----END CERTIFICATE--

Open Nagios Network Analyzer and navigate to **Administration** > **Authentication** > **LDAP/AD Integration**.

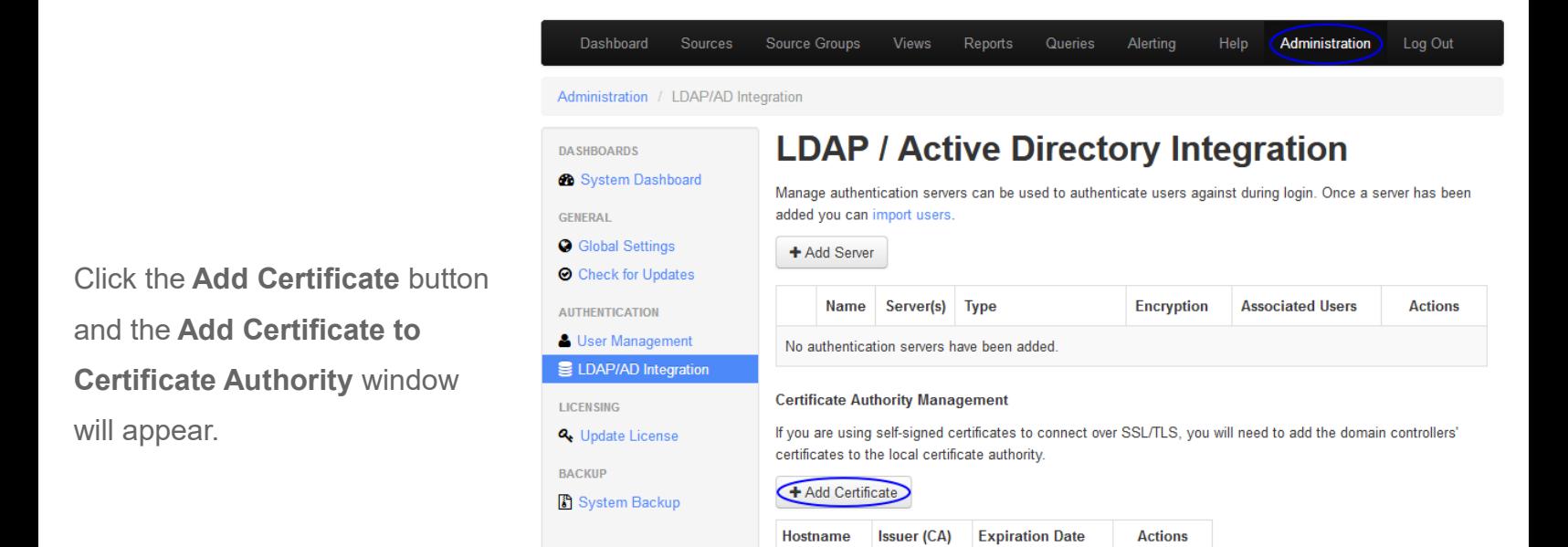

1295 Bandana Blvd N, St. Paul, MN 55108 [sales@nagios.com](mailto:sales@nagios.com) US: 1-888-624-4671 INTL: 1-651-204-9102

No certificates have been added

**Nagios®** 

## [www.nagios.com](https://www.nagios.com/)

© 2017 Nagios Enterprises, LLC. All rights reserved. Nagios, the Nagios logo, and Nagios graphics are the servicemarks, trademarks, or<br>registered trademarks owned by Nagios Enterprises. All other servicemarks and trademark

Page 8 / 10 Updated – February, 2019

## **Using SSL/TLS with Active Directory / LDAP**

Paste the text in your clipboard into the certificate field.

Don't worry that the text is not formatted the same as it is in the text editor you copied it from.

Once you've pasted the text, the **Hostname** field will be automatically populated with the name of the CA.

Click the **Add Certificate** button to finish uploading this certificate to Nagios Network Analyzer.

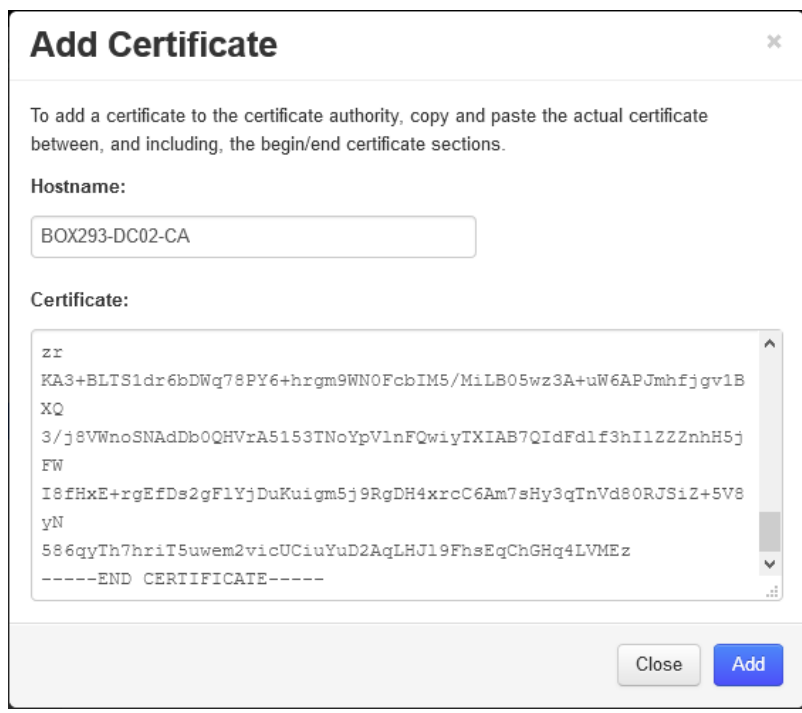

Once the certificate is uploaded it will appear under the list of of certificates.

## **Certificate Authority Management**

If you are using self-signed certificates to connect over SSL/TLS, you will need to add the domain controllers' certificates to the local certificate authority.

## + Add Certificate

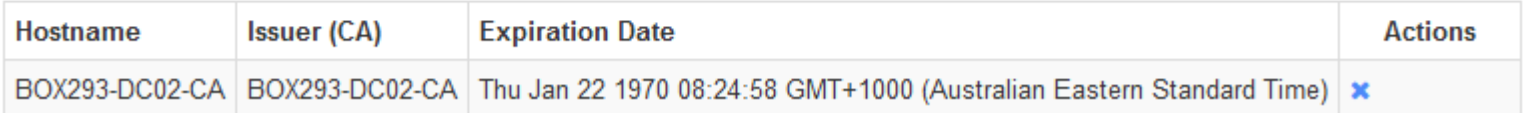

This completes uploading the certificate to Nagios Network Analyzer.

1295 Bandana Blvd N, St. Paul, MN 55108 [sales@nagios.com](mailto:sales@nagios.com) US: 1-888-624-4671 INTL: 1-651-204-9102

**Nagios**®

### [www.nagios.com](https://www.nagios.com/)

© 2017 Nagios Enterprises, LLC. All rights reserved. Nagios, the Nagios logo, and Nagios graphics are the servicemarks, trademarks, or<br>registered trademarks owned by Nagios Enterprises. All other servicemarks and trademark

Page 9 / 10 Updated – February, 2019

# **Configure Authentication Server**

This guide does not explain how to add an Authentication Server to Nagios Network Analyzer, please refer to the **Authenticating and Importing Users with AD and LDAP** documentation.

The following screenshot shows the Security setting that requires authentication to use SSL / TLS with certificates.

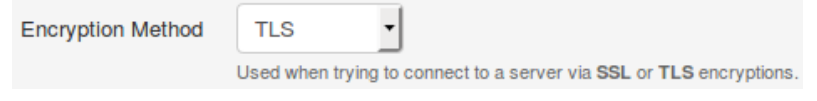

You don't actually define which CA certificate is used. When Nagios Network Analyzer is presented with a certificate from the LDAP / AD server, the Nagios Network Analyzer checks it's local CA store for the CA certificate to validate the certificate provided by the LDAP / AD server.

# **Finishing Up**

This completes the documentation on how to use SSL/TLS with Active Directory / LDAP in Nagios Network Analyzer.

If you have additional questions or other support related questions, please visit us at our Nagios Support Forums:

## [https://support.nagios.com/forum](http://nag.is/az)

The Nagios Support Knowledgebase is also a great support resource:

[https://support.nagios.com/kb](http://nag.is/b0)

1295 Bandana Blvd N, St. Paul, MN 55108 [sales@nagios.com](mailto:sales@nagios.com) US: 1-888-624-4671 INTL: 1-651-204-9102

**Nagios**®

## [www.nagios.com](https://www.nagios.com/)